## **Instrukcja strojenia dekodera Kaon SD**

Krok 1: Na pilocie od dekodera wybierz przycisk "MENU", a następnie przejdź strzałką w dół do kategorii "Ustawienia" i wciśnij "OK".

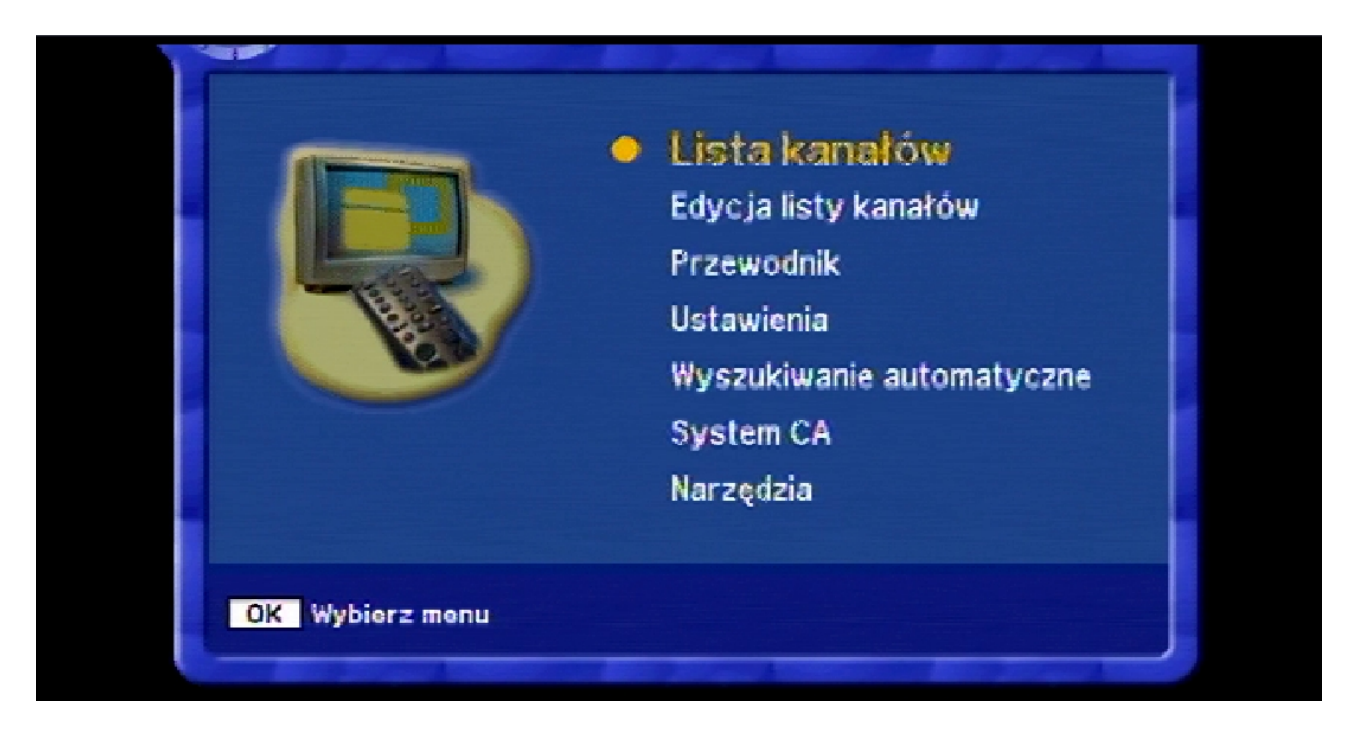

Krok 2: Dalej pojawi się okno "Blokada menu Wpisz PIN", w którym wciśnij: "0000".

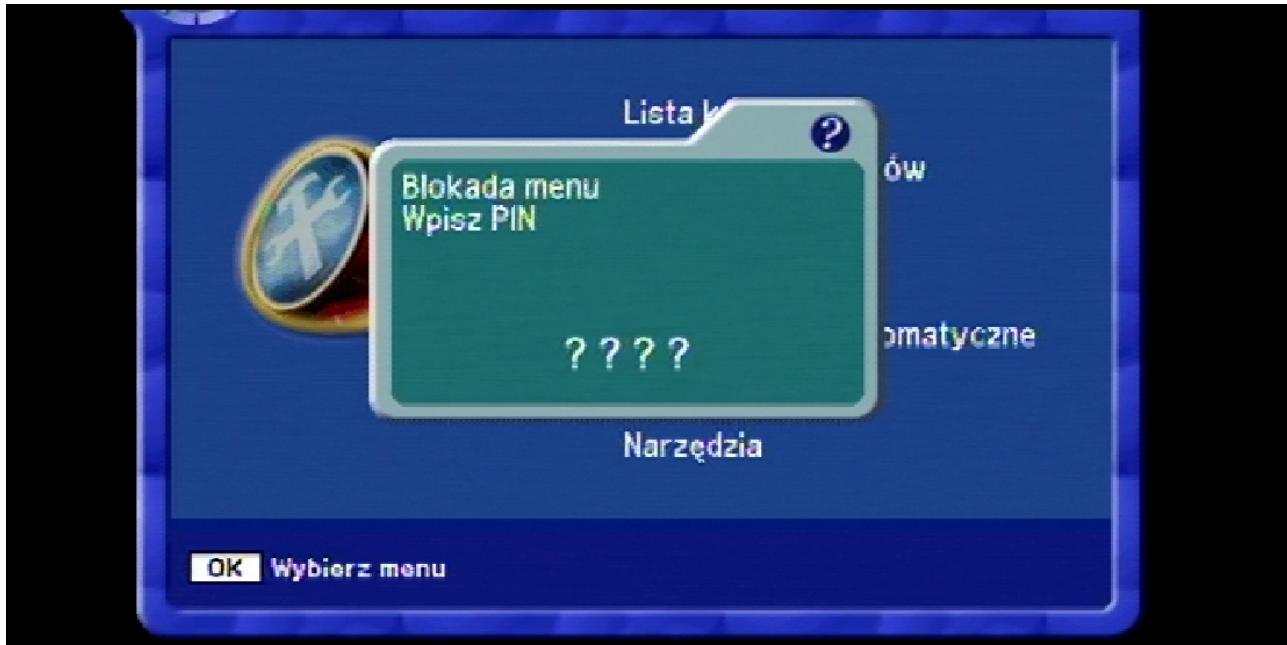

Krok 3: Potem przejdź strzałką w dół do pozycji "Ustawienia fabryczne".

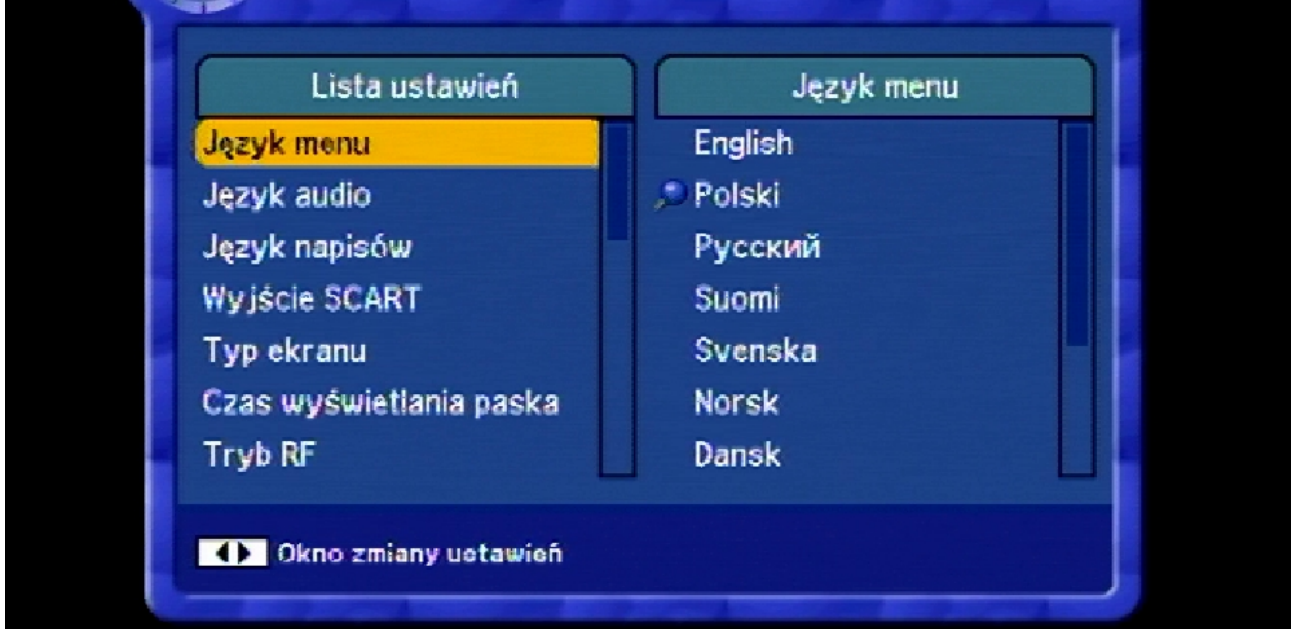

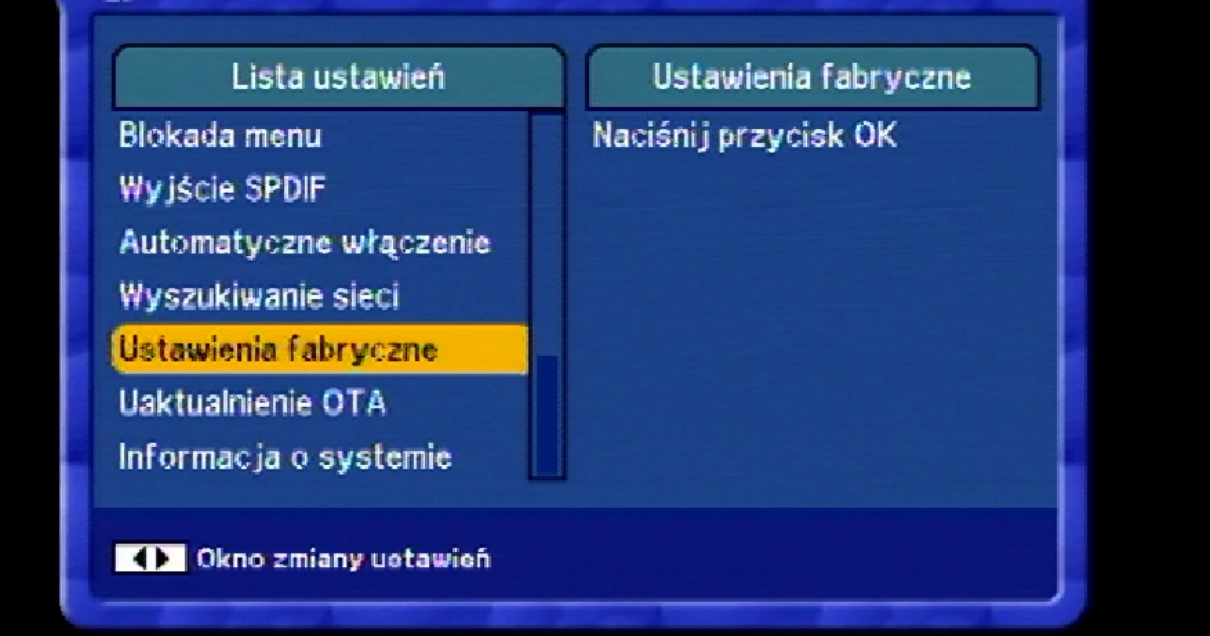

Krok 4: W następnej kolejności po wyświetleniu komunikatu wciśnij przycisk "OK".

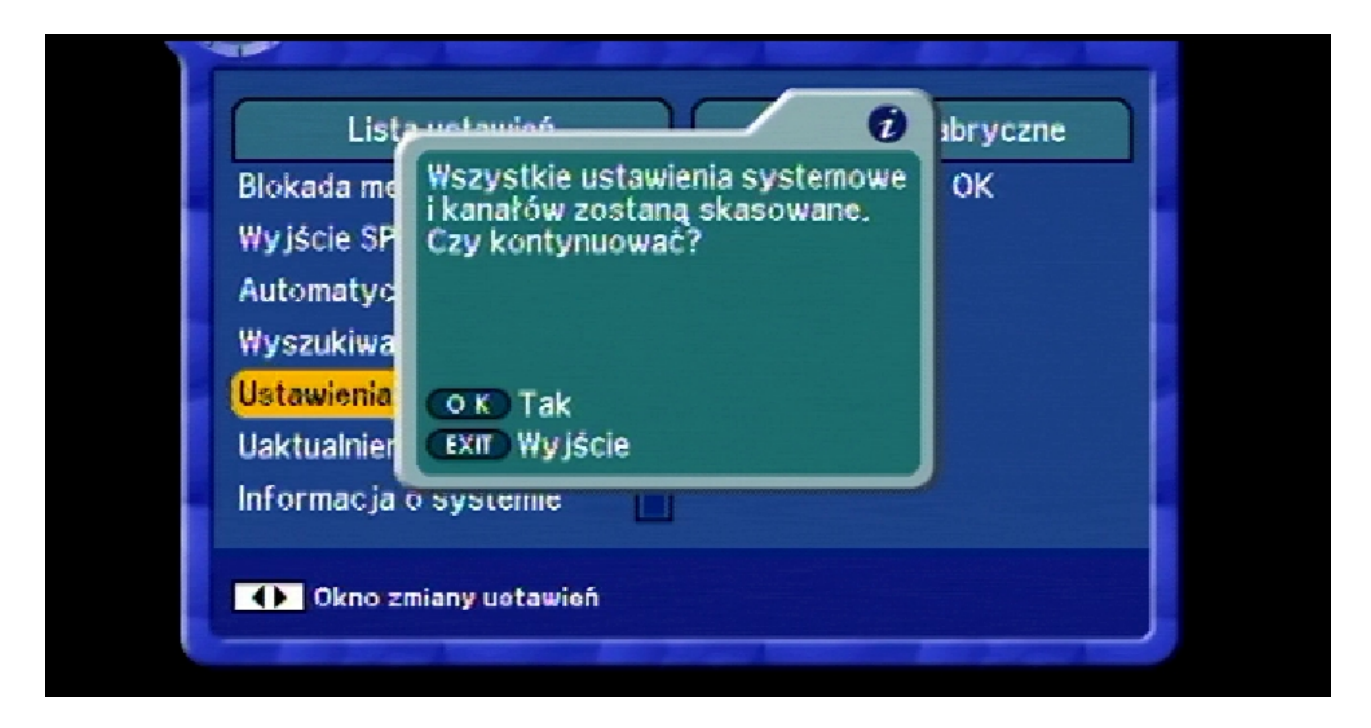

Nastąpi restart dekodera.

Krok 5: Po ponownym uruchomieniu dekodera w oknie "Łatwa instalacja" wybierz język "Polski" i naciśnij przycisk "OK".

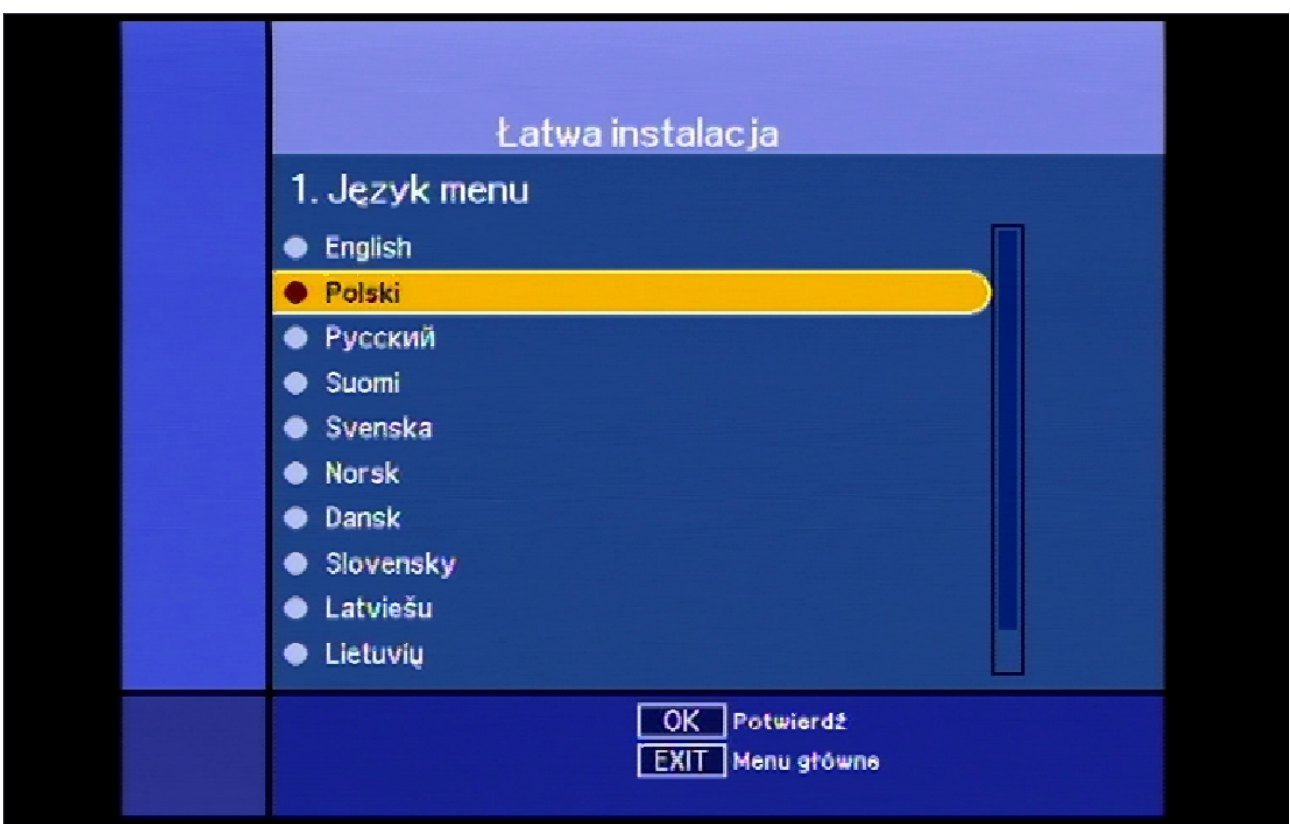

Krok 6: Wybierz ponownie język "Polski" i naciśnij przycisk "OK".

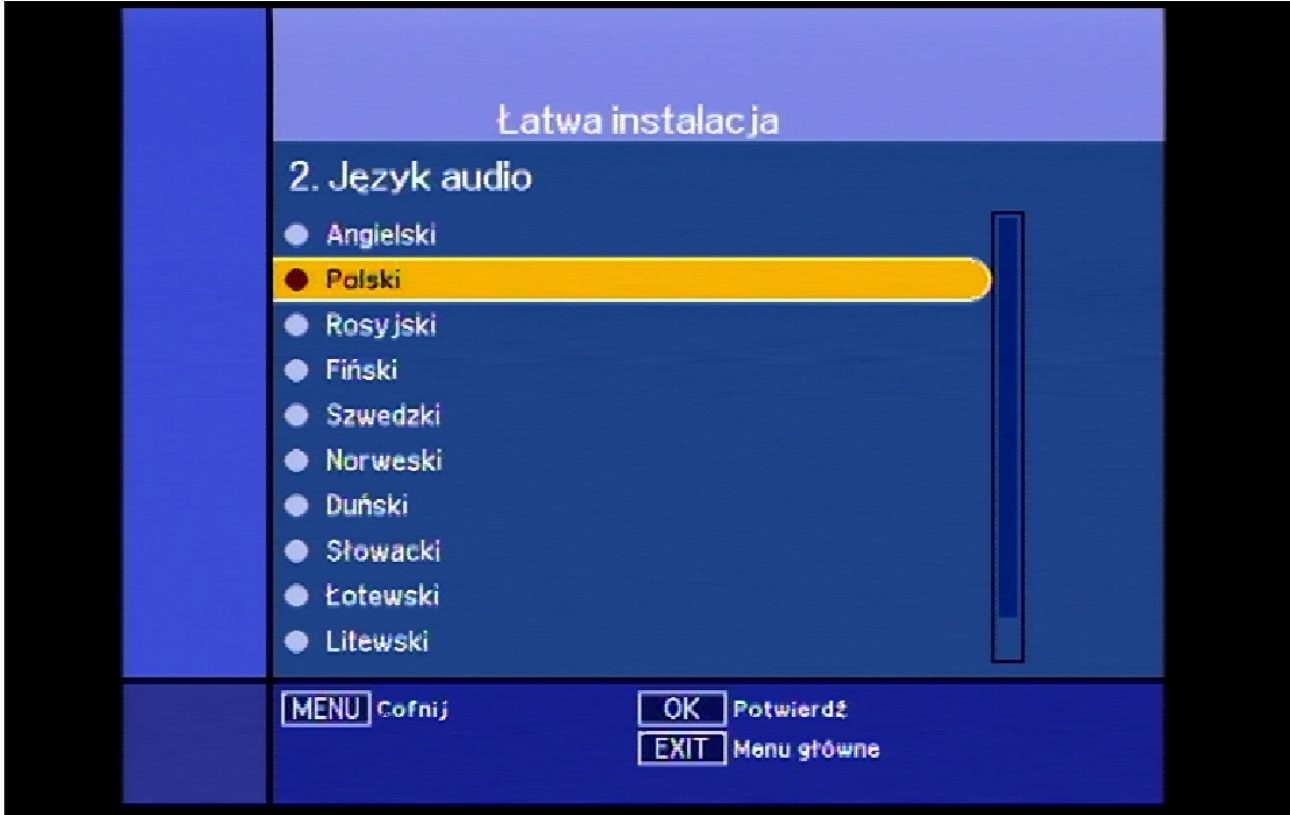

Krok 7: Wybierz po raz kolejny język "Polski" i naciśnij przycisk "OK".

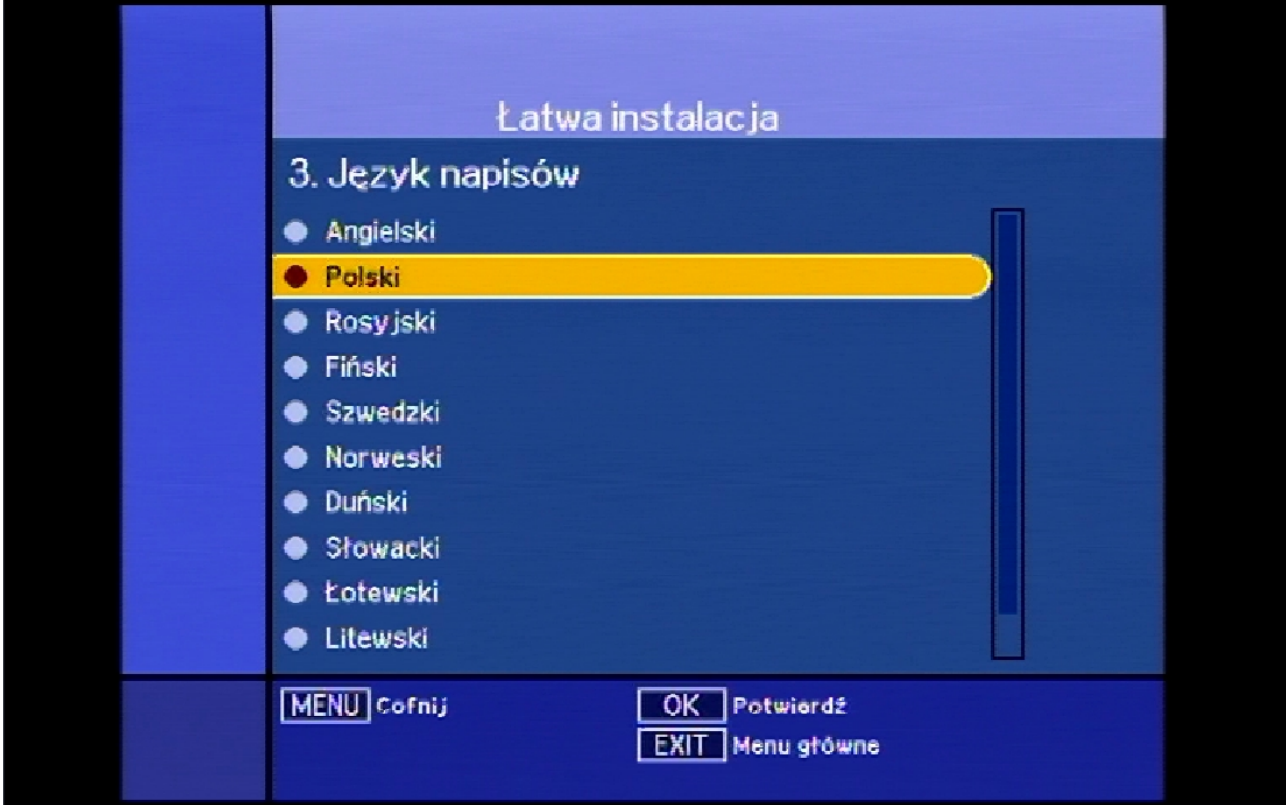

Krok 8: W kolejnym oknie wybierz "+01:00 Warsaw" i naciśnij przycisk "OK".

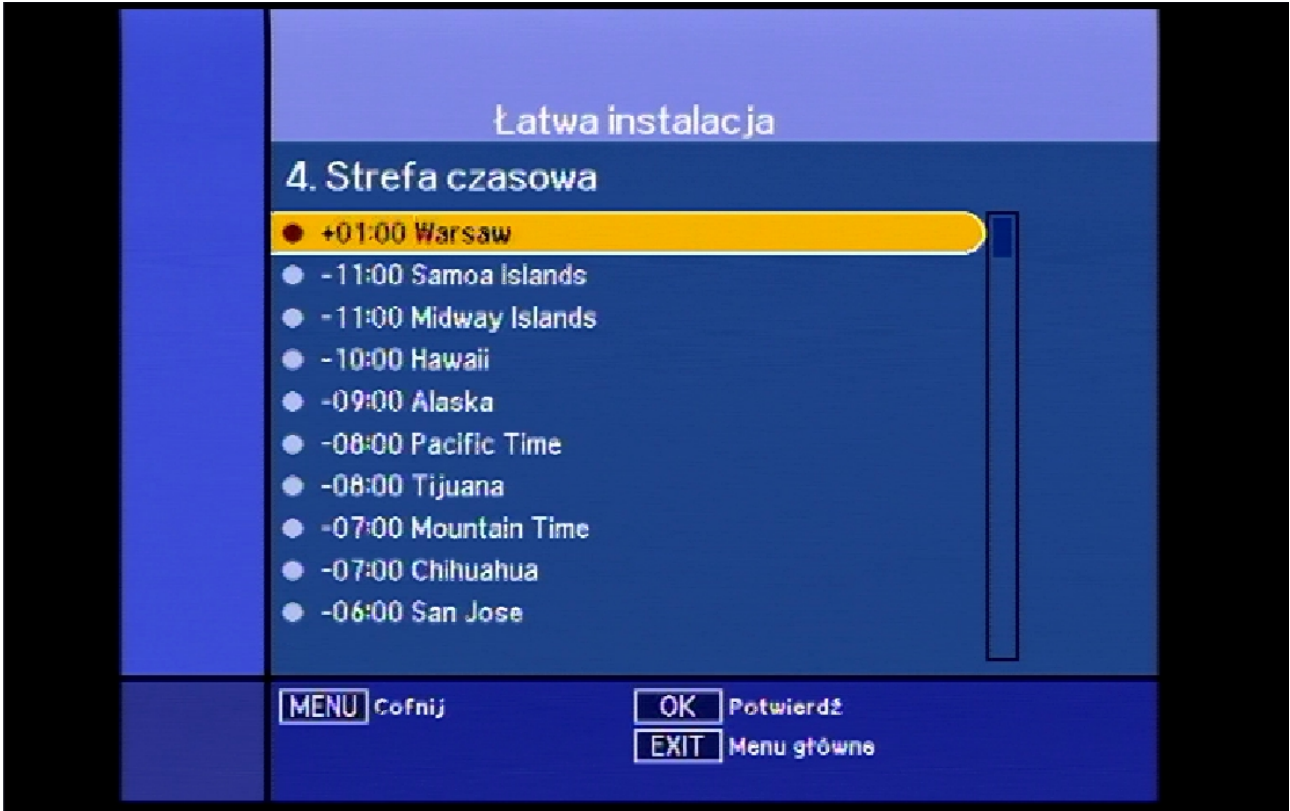

Krok 9: Później wybierz "Wyszukiwanie automatyczne" i naciśnij przycisk "OK".

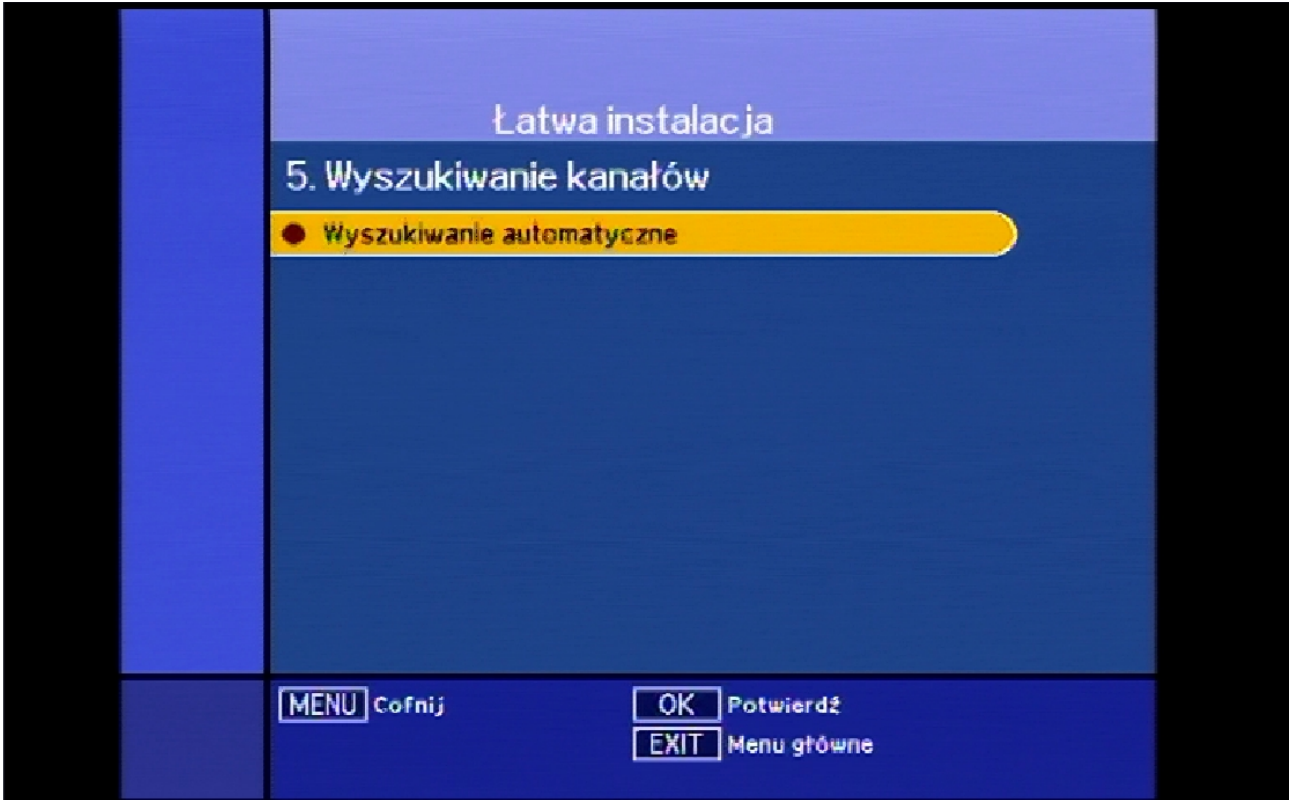

Krok 10: Następnie przejdź strzałką w dół do opcji "Sieć" i strzałką w bok zmień na "Wł", po czym wciśnij przycisk "OK".

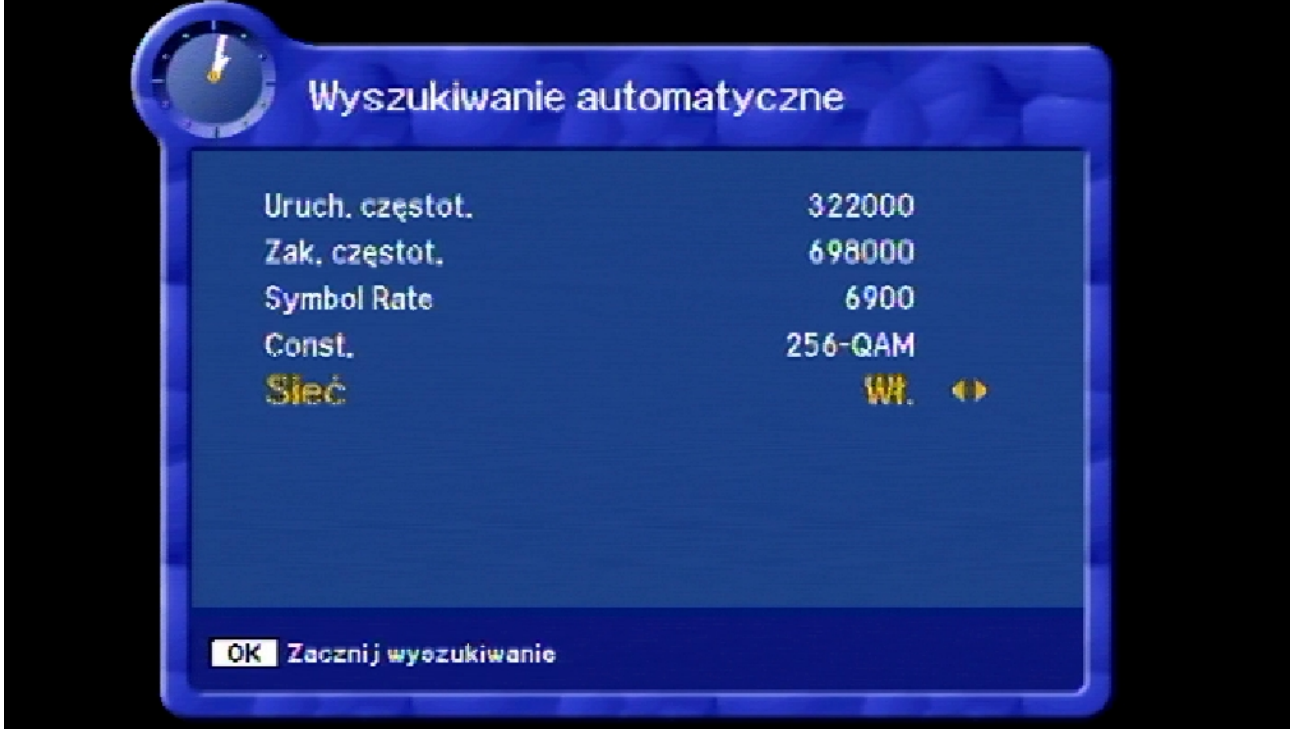

Krok 11: Po chwili rozpocznie się wyszukiwanie kanałów.

| 458,000 MHz 6900 Ks/s 256-QAM |            |             |         |
|-------------------------------|------------|-------------|---------|
| Kanał                         | Czestotliw | Symbol Rate | Const.  |
| Slagr TV                      | 386000     | 6900        | 256-QAM |
| <b>TVP Warszawa</b>           | 386000     | 6900        | 256-QAM |
| <b>TVP Sport</b>              | 386000     | 6900        | 256-QAM |
| <b>TVP Seriale</b>            | 386000     | 6900        | 256-QAM |
| <b>TVP Historia</b>           | 386000     | 6900        | 256-QAM |
| <b>TVP HD</b>                 | 386000     | 6900        | 256-QAM |
|                               |            |             | 10 %    |

Krok 12: W momencie gdy zakończy się skanowanie programy są poprawnie skonfigurowane.